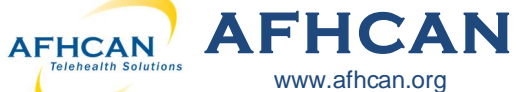

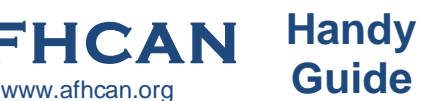

# **AFHCANmobile - iOS with Export to EHR**

## **Getting Started**

Download the AFHCANmobile iOS app from the App Store. Once the app is installed, tap the icon to open it. *Note: Users will also need an AFHCANweb account and local network Wi-Fi access\*\**

 $\overline{\phantom{0}}$ 

### **Login Screen**

The first time you login, you will be required to:

- $\Rightarrow$  enter your network address *Note: Contact your IT department for the address.*
- $\Rightarrow$  enter your username and password *Note: Your username and password is the same as the AFHCANweb software.*

**Note: If you do not yet have a complex password, you will be directed to AFHCANweb/cart to create one.**

#### **Settings**

The gear icon, in the **DOD** ON RT LTE upper left corner of the home screen, is used to access the Settings Menu and these options:

- $\Rightarrow$  Change your passcode
- $\Rightarrow$  Remove your passcode
- $\Rightarrow$  Provide application feedback to AFHCAN
- $\Rightarrow$  LOG OFF

*Note: Logging off, will clear the applicaƟon of login data, and will* 

*require a login with your full username and password the next Ɵme you acƟvate AFHCANmobile.* 

Select the 'i' icon for information on the APP  $\binom{1}{1}$ and for the help menu.

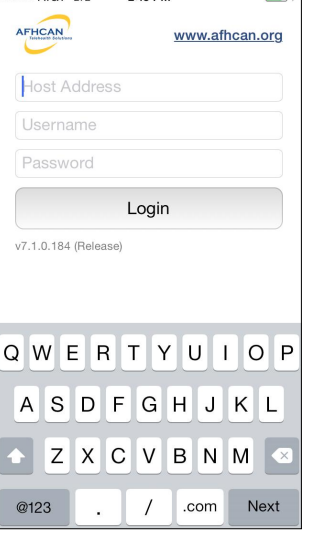

2:14 PM

**Settings** 

PROVIDE APPLICATION FEEDBACK

eedback is for application enhancement, not

Send Feedback

PASSCODE Change

or clinical data

.<br>Organization: Med Norl

 $2:13$  PM

**SOBOO ATAT ITE** 

#### **Passcode Creation**

After you have successfully logged in, you will be asked if you would like to create a passcode. This four digit code can be used to login for future sessions on this device.

**No** 

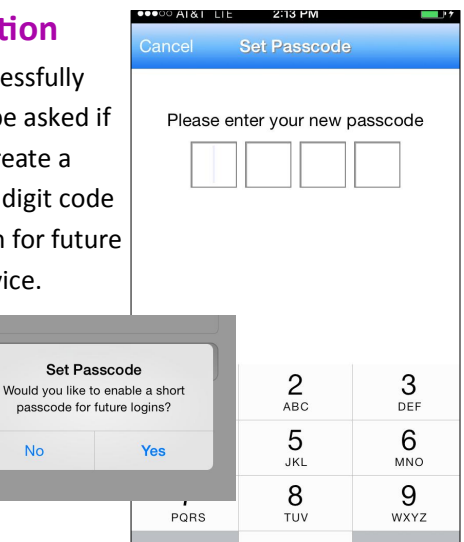

0

☎

**Cases**

 $\blacksquare$ 

Done

**Remove** 

The Cases Screen is separated into **MOO ATRIT LTE** folders. The top line indicates the folder you are currently viewing.

- 1. *Inbox:* Contains a total of **all**  cases in your groups or folders. *Note: Use arrow to select/view specific folders.*
- 2. *Sent to Me:* Lists cases sent directly to you; these are not accessible by other users.
- 3. *On Hold:* Lists cases that are in progress; these are not accessible by other users.
- 4. *Groups:* Groups that you belong to will appear as

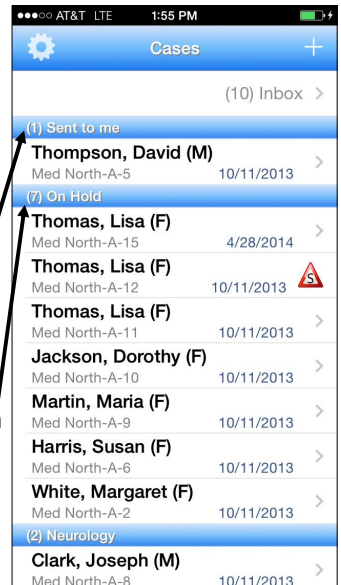

individual folders. *Note: Cases sent to groups must be*  "taken" before any other action can be completed.

5. *Refresh:* Pull the screen down to refresh the page.

\*\* You may be able to access AFHCAN mobile using your devices mobile data. Contact your I.T. Department for more **information** 

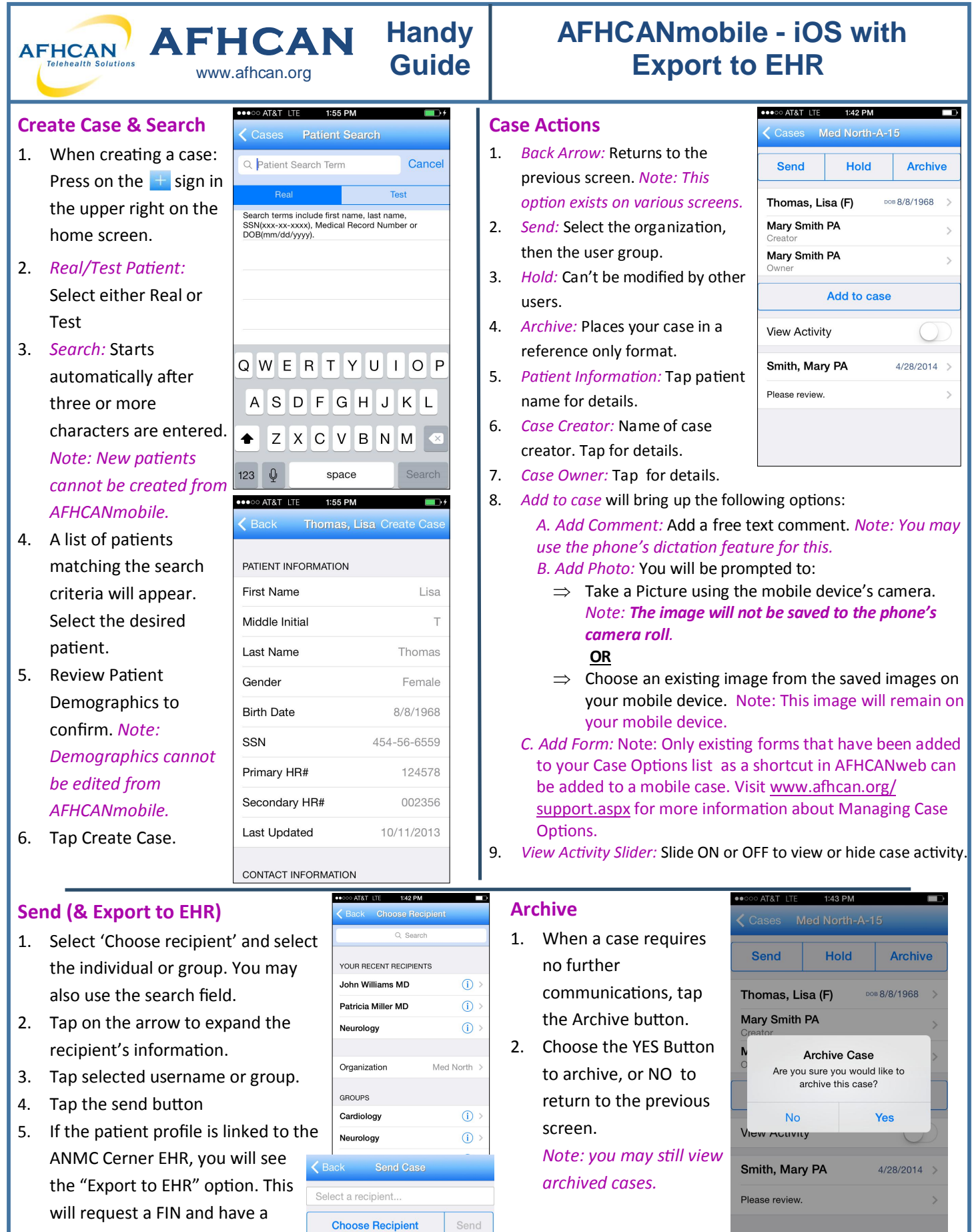

record.

case summary sent to the Cerner

Export to EHR

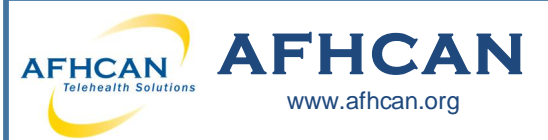

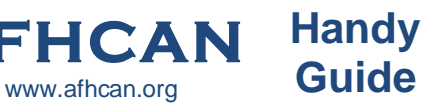